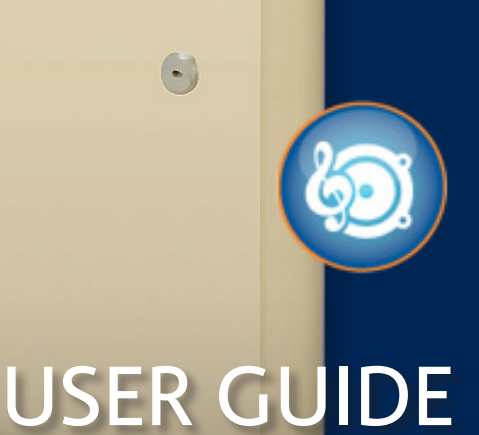

# Attention to Detail!

We understand the unique needs of our customers and customize services to help them to efficiently and economically run their business.

**Other Audio/Visual services and products include:**

#### » **SOUND MASKING**

Reduce background noise and increase privacy with small emitters that fit in any layout.

#### » **DIGITAL SIGNAGE**

A greener way to communicate and entertain your customers or to deliver event information to your employees.

#### » **TIE'S SOUND SUITE**

A packaged solution featuring Music on Hold and Background Music, is easily customized and programmed through TIE's online portal.

*Call us today and let us design a solution for your Audio/Visual needs.*

# Speco Technologies NVR

*(featuring Speco's NS series Network Video Recorder)*

#### **Table of Contents**

*(in order of appearance)*

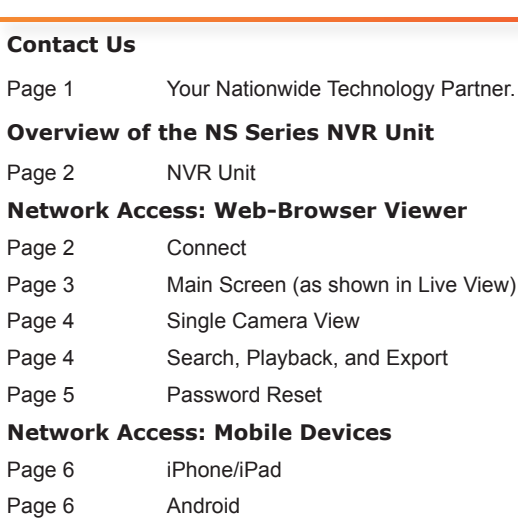

# Contact Us

#### **Your Nationwide Technology Partner.**

Please contact us if you have any questions.

Tie National, LLC 630.301.7444 www.TieNational.com

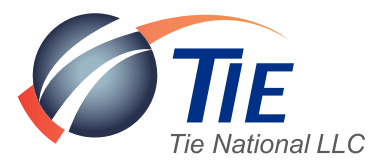

# Overview of the NS Series NVR Unit

### **NVR Unit**

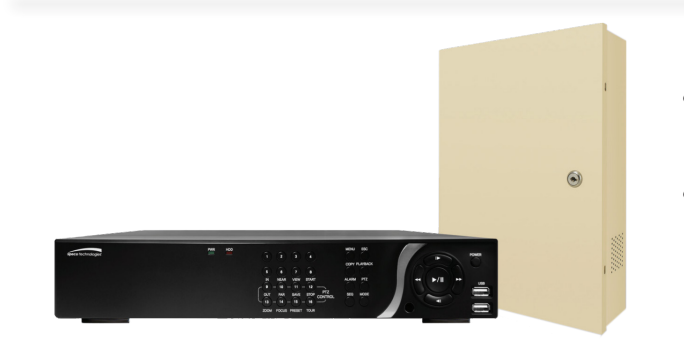

- Your NVR unit has been programmed and installed to match the needs of your location.
- Please do not make changes to the physical connections of your unit without the guidance of a Tie National, LLC (TIE) engineer.

 $D - C$ 

Connect to remote system.

IP Address : Port No:

Please visit our website at http://www.tienational.com/resources.html for additional training options.

## Network Access: Web-Browser Viewer

#### **Connect**

Compatible with Internet Explorer, Chrome, Firefox and Safari.

1. In the address bar, enter the IP address provided at the time of installation followed by :6100 (figure 1.1). The browser will automatically add /web\_viewer2.html to the end upon hitting enter. To retrieve the IP address and port number at anytime, contact TIE's Help Desk at 630.301.7444.

http://your IP HERE :6100/web\_viewer2.html

figure 1.1

If prompted, install associated add-ins using default settings and restart from Step 1.

2. Click the Connect button located on the upper left hand corner of the window (figure 1.2).

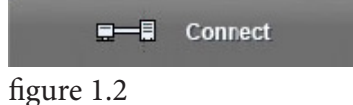

3. Enter fields that appear to connect to the remote system (figure 1.3).

IP Address: (As provided by TIE) Port No: 5445

The following User ID and Passwords have been setup by default on your system. After entering, click OK and you will be connected to Live view.

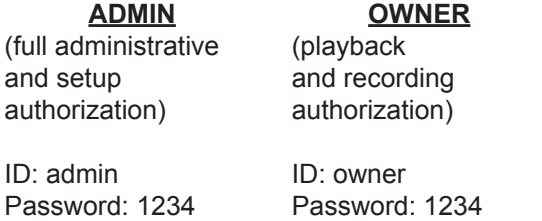

**USER** (view only access)

ID: user Password: 1234

Please note that TIE encourages that you change your passwords upon initial login (see Password Reset) and keep them stored in a secure location. TIE does not have access to your passwords. Charges may apply for retrieval and/ or or resetting of the Admin password should it be lost which will include the price for returning the unit for manufacturer reset.

Speco User Guide v.1.2 **Tie National, LLC** Speco User Guide v.1.2

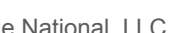

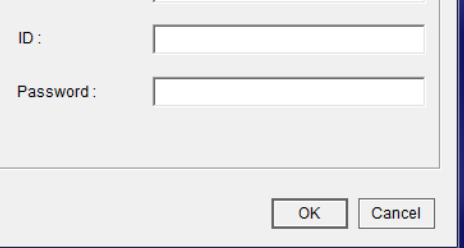

figure 1.3

Connect

## **Main Screen (as shown in Live View)**

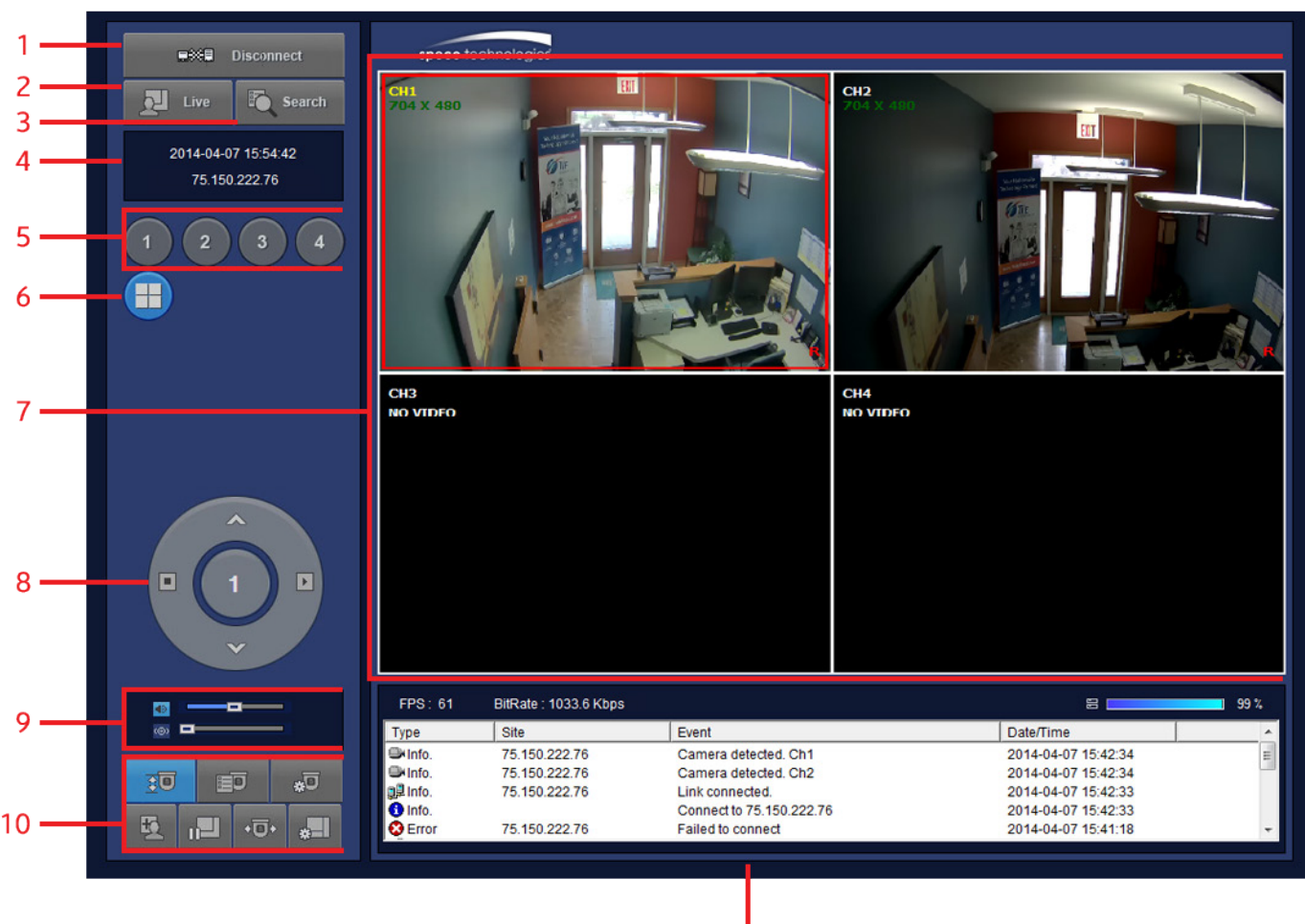

#### figure 2.1

- **1. Connect/Disconnect** Connect/Disconnect the Web-Browser Viewer based on current connection status.
- **2. Live** Live viewing of connected surveillance cameras.
- **3. Search** Playback of recorded footage (see also Search, Playback and Export).
- **4. Time/Date/IP** Displays the current date, time, and connected IP address.
- **5. Single Camera View** Click to view Single Camera View of a specific camera. (See also Single Camera View)
- **6. Multi-Camera View** Displays multiple cameras at once.
	- From within Multi-Camera View double click any frame to enter into Single Camera View.
- **7. Viewer Window** Displays Live and recorded footage in selected camera view.
- **8. Selection Dial** Changes functions based on selected Feature Options.
- **9. Audio Controls** Audio and volume control.
	- Sound and Microphone are on if their corresponding icons are highlighted.
	- When on, move the slider to the left or right to adjust the volume.
- **10. Feature Options** -Options available based on camera capabilities. Options (clockwise from top left):
	- Auto-Scan
	- **Tour**

 $11$ 

- OSD Setup
- Setup (brings up a new window with login)
- Camera Preset
- Pause/Play
- **Capture**
- **11. Event Log** History of events since login.
	- Click column headers to sort by ascending/ descending for that column.

3

## **Single Camera View**

Within Single Camera View:

- 1. To Zoom In/Out click on the video image and scroll up or down.
- 2. To Move around while zoomed in Click, hold and drag on the image to move. A thumbnail view will appear with a red box highlighting the area within view (figure 3.1).

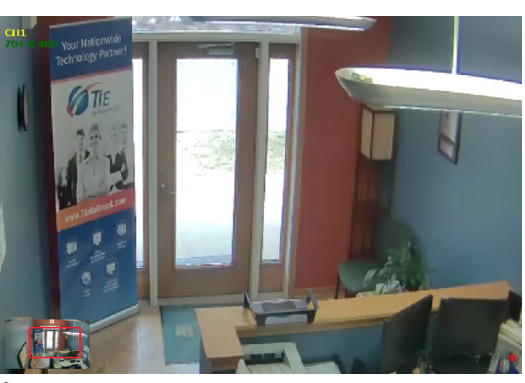

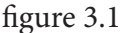

## **Search, Playback, and Export**

1. Click the Search button located on the upper left hand corner of the window (figure 4.1).

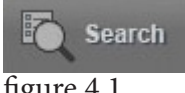

figure 4.1

- 2. Select the date to view footage from. Dates with recorded footage will be blue, the selected date will be bold (figure 4.2).
- 3. Select from Single Camera View or Multi-Camera View (figure 4.3).

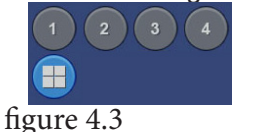

#### 4 Apr, 2014 S M **S** w 3 9 10 11 12 16 17 18 19 13 14 15 20 21 22 23 24 25 26 27 28 29 30

figure 4.2

- 4. Press Play to view recorded footage (figure 4.4).
	- To select from thumbnail preview of the start of each hour, click on EZSearch then double click on the thumbnail to open and return to start of step 4.

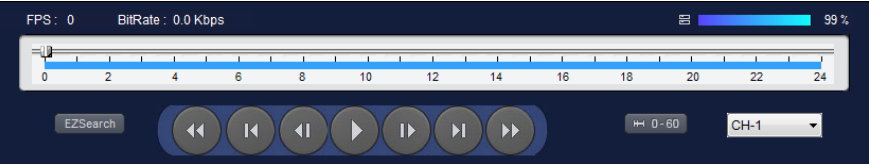

figure 4.4

- 5. To export a segment of recorded footage:
	- Click on the starting point of the timeline then click on the right facing arrow icon, EZCopy Start located under the calendar.
	- Click on the ending point on the timeline followed by clicking on the left facing arrow icon, EZCopy End.

Both EZCopy icons will be highlighted and the segmented timeline will turn green. (figure 4.5).

To export, click on the AVI Backup icon (to the left of the EZCopy Start icon), choose channel to export and file path to save to then click OK.

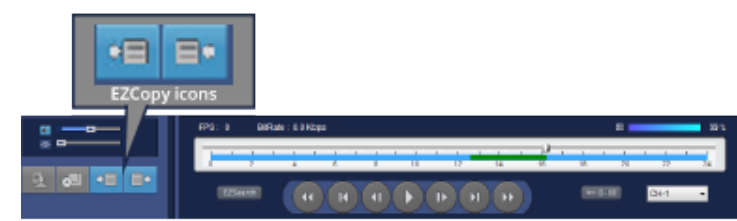

figure 4.5

### **Password Reset**

The Speco Web Setup portal is available using the Admin ID and Password.

- 1. Select Setup from the Feature Options (figure 2.1) and enter the Admin Password when prompted (figure 5.1).
- 2. Click on User Management.
	- Authority Setup will show all current users and their level of access (figure 5.2).

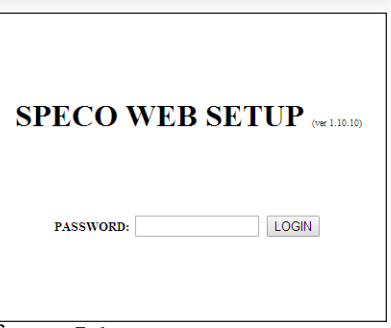

figure 5.1

Default User IDs and Passwords are found in this User Guide within Network Access: Web-Browser Viewer> Connect.

Please note that TIE encourages that you change your passwords for these User IDs upon initial login and keep them stored in a secure location. TIE does not have access to your passwords. Please note that charges may apply for retrieval and/or or resetting of the Admin password should it be lost which will include the price for returning the unit for manufacturer reset.

#### **SPECO WEB SETUP** (ver 1.10.10)

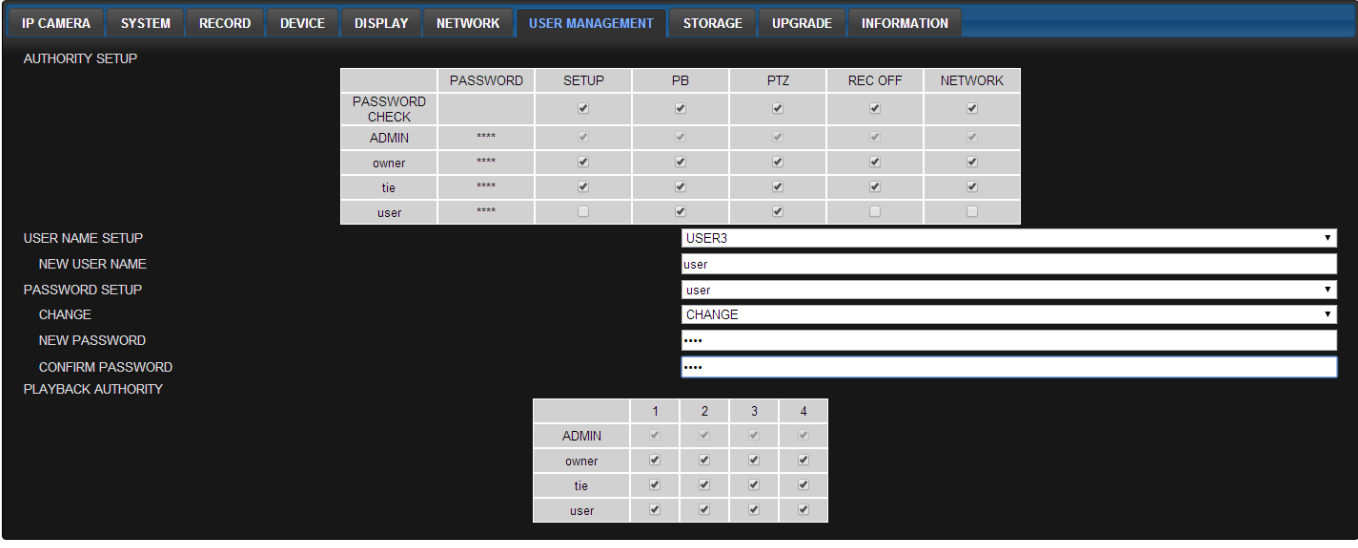

figure 5.2

 $\begin{tabular}{|c|c|c|} \hline \textbf{RELOAD} & \textbf{APPLY} \end{tabular}$ 

- 3. Select the applicable User Name from within the drop-down for Password Setup (figure 5.2).
- 4. Select Change from the drop-down for the Change field (figure 5.2).
- 5. Enter the desired new password into the fields for New Password and Confirm Password (figure 5.2).
- 6. Click Apply (figure 5.2).

Please contact our Help Desk at 630.301.7444 for further assistance within the Speco Web Setup portal.

5

# Network Access: Mobile Devices

## **iPhone/iPad**

Without Wi-Fi connection, data charges may apply.

- 1. Search for 'Speco Player' in the Apple iTunes Store and install the app.
- 2. Press (+) on the upper right and enter site information.
- 3. Click SAVE to save the site information.
- 4. Select the saved site from "Devices."
- 5. Select a channel(s) to view.
- 6. Select Playback/Live then click CONNECT.

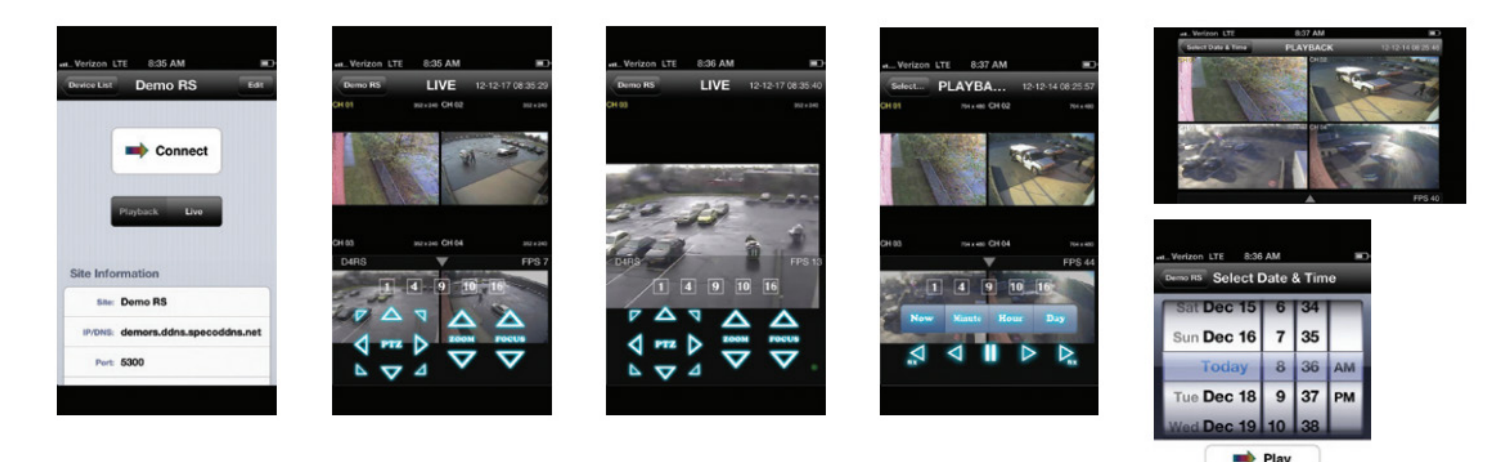

figure 6.1

## **Android**

Without Wi-Fi connection, data charges may apply.

- 1. Search for 'Speco Player' in the Google Play Store and install the app.
- 2. Select the ADD menu and enter site information.
- 3. Click ADD to save the site information.
- 4. Select the saved site from "Devices" for network connection.
- 5. Select which channels to view and press Live View
- 6. The app will now display the live streaming video.

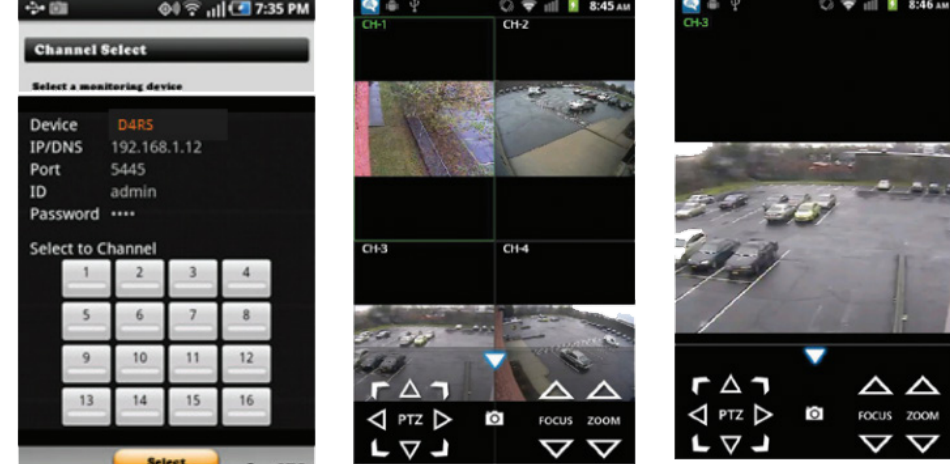

Speco User Guide v.1.2 **Tie National, LLC** Speco User Guide v.1.2 figure 6.2